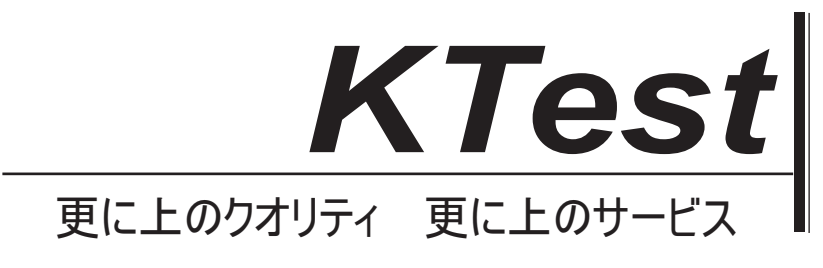

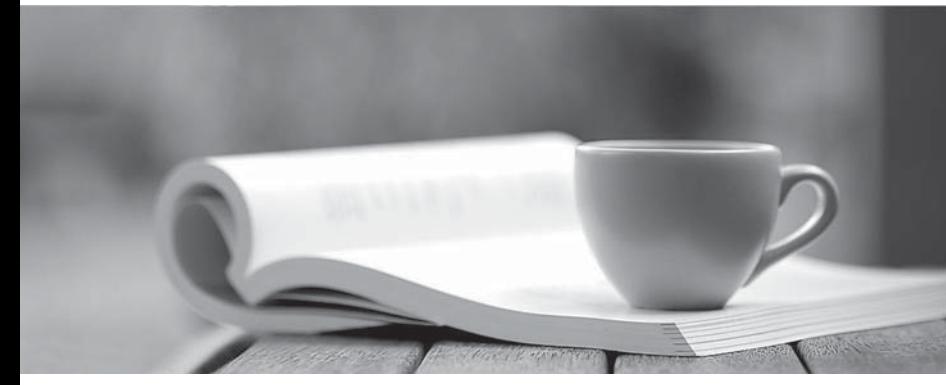

問題集

1年で無料進級することに提供する http://www.ktest.jp

# **Exam** : **70-697**

# **Title** : Configuring Windows Devices

# **Version** : DEMO

#### **1.** トピック **1**、**ID** の管理

Active Directory ドメインのメンバーである Windows 10 Enterprise コンピューターをサポートします。 会社のポリシーで、ダウンロードとインストールが許可されている承認済みの Windows ストアアプリの リストを定義します。

会社のポリシーの施行に役立つように、新しい AppLocker Packaged Apps ポリシーを作成しました。 会社全体に実装する前に、新しい AppLocker Packaged Apps ポリシーをテストする必要があります。 あなたは何をするべきか?

A.グループポリシーから、監査専用モードで新しい AppLocker ポリシーを適用します。

B.グループポリシーから、グループポリシー結果ウィザードを実行します。

C.グループポリシーから、グループポリシーモデリングウィザードを実行します。

D. PowerShell から、Get-AppLockerPolicy –Effective コマンドを実行して AppLocker の有効なポリシー を取得します。

#### **Answer:** A

#### **Explanation:**

AppLocker Packaged Apps ポリシーを監査モードで実行してテストできます。

AppLocker のルールがルールコレクション内に作成されたら、適用設定を[ルールの適用]または[監査のみ] に構成できます。

AppLocker ポリシーの適用が[ルールの適用]に設定されている場合、ルールはルールコレクションに対し て適用され、すべてのイベントが監査されます。 AppLocker ポリシー適用が[監査のみ]に設定されてい る場合、ルールは評価されるだけで、その評価から生成されたすべてのイベントは AppLocker ログに書 き込まれます。

2.Windows 10 Enterprise コンピュータをサポートしています。

あなたの会社は、いくつかのラップトップで Application Virtualization(App-V)アプリケーションのテス トを始めました。 ラップトップがオフラインのときでも、App-V アプリケーションをユーザーが利用で きることがわかりました。

App-V アプリケーションは、会社のネットワークに接続している場合にのみユーザーが利用できるよう にする必要があります。

あなたは何をするべきか?

A. App-V アプリケーションに対するユーザー権限を変更してください。

B.切断操作モードを無効にします。

C.ラップトップユーザーの必須プロファイルを設定します。

D. App-V クライアントの FileSystem キャッシュをリセットします。

#### **Answer:** B

#### **Explanation:**

切断操作モードはデフォルトで有効になっており、ラップトップがオフラインのときでも App-V アプリ ケーションをユーザーが利用できるようにします。 オフラインアクセスを防ぐには、切断モードを無効 にする必要があります。

Application Virtualization ノードを右クリックして[プロパティ]を選択し、[接続]タブをクリックするとア クセスできない切断された動作モード設定により、Application Virtualization デスクトップクライアント またはリモートデスクトップサービス用クライアント(以前のターミナルサービス)は、仮想マシンに 格納されているアプリケーションを実行できます。 クライアントが Application Virtualization Management Server に接続できないときのクライアントのファイルシステムキャッシュ。

### 3.ホットスポット

Image1 という名前の Windows 10 Enterprise のイメージがあります。 Image1 には、App1 という名前 のカスタムの基幹業務用ユニバーサルアプリケーションのバージョン番号 1.0.0.0 があります。 User1 という名前のユーザーの Image1 を Computer1 に展開します。

User1 の場合のみ、Computer1 の App1 をバージョン 1.0.0.1 に更新する必要があります。

どのコマンドを実行しますか? 回答するには、回答領域で適切なオプションを選択します。

#### **Answer Area**

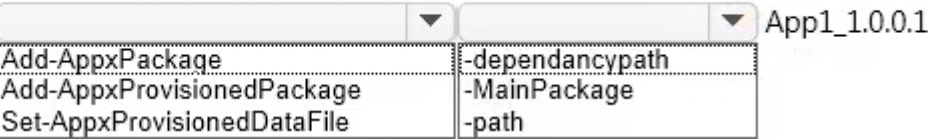

#### **Answer: Answer Area**

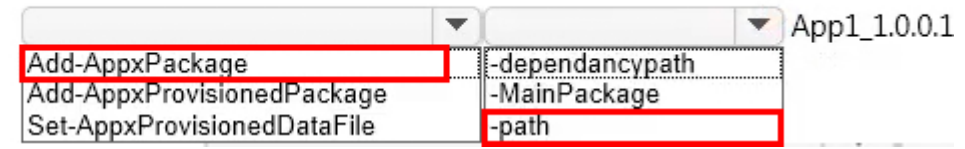

#### **Explanation:**

この質問では、「User1 専用」として、Computer1 の App1 を version1.0.0.1 に更新する必要があります。 Add - AppxPackage コマンドレットは、署名付きアプリパッケージ (.appx) をユーザーアカウントに 追加します。

アプリケーションを更新するには、-path パラメータを使用してアップグレードしたアプリケーションへ のパスを指定する必要があります。

4.ドラッグドロップ

Contoso という会社の Microsoft Intune を管理します。 Windows 10 Enterprise を実行する Computer1 という名前の管理用コンピュータがあります。 App1 という名前の Windows ストアユニバーサルアプリ をすべてのユーザーの Company Portal Apps リストに追加する必要があります。

どの 3 つのアクションを順番に実行しますか? 答えるには、適切なアクションをアクションのリストか ら回答領域に移動して、正しい順序で並べます。

**Answer Area** 

## From the Microsoft Intune administration console, manage the deployment settings of App1. Log on to Computer1 by using your domain account. On Computer1, run the Add Software -Microsoft Intune Software Publisher wizard. From Windows Store, install App1 on Computer1. Log on to Computer1 by using the built-in Administrator account. **Answer: Actions Answer Area** Log on to Computer1 by using your domain account. On Computer1, run the Add Software -Microsoft Intune Software Publisher wizard. From the Microsoft Intune administration console, manage the deployment settings of App1. From Windows Store, install App1 on Computer1. Log on to Computer1 by using the built-in Administrator account.

### **Explanation:**

**Actions** 

ドメインアカウントを使用してコンピュータにログインします。 Microsoft Intune ソフトウェア発行元ウィザードアプリケーションを実行します。 アプリのデプロイ設定を構成します。

5.ネットワークに contoso.com という名前の Active Directory ドメインが含まれています。 ドメインに は Windows 10 Enterprise クライアントコンピュータが含まれています。

あなたの会社は Microsoft Office 365 を購読しています。各ユーザーは Office 365 に格納されたメールボ ックスと contoso.com ドメインのユーザーアカウントを持っています。 各メールボックスには2つの電 子メールアドレスがあります。

各ユーザーに 3 番目の電子メールアドレスを追加する必要があります。

あなたは何をするべきか?

A. Active Directory ユーザーとコンピュータから、各ユーザーの電子メール属性を変更します。

B. Windows PowerShell 用 Microsoft Azure Active Directory モジュールから、Set - Mailbox コマンドレ ットを実行します。

C. Active Directory ドメインと信頼関係から、各ユーザーの UPN サフィックスを追加します。

D. Office 365 ポータルから、各ユーザーのユーザー設定を変更します。

**Answer:** B

### **Explanation:**

Set – Mailbox コマンドレットを使用して、既存のメールボックスの設定を変更できます。

EmailAddresses パラメーターは、プライマリ SMTP アドレスを含む、受信者のすべての電子メールアド レス(プロキシアドレス)を指定します。 社内の Exchange 組織では、プライマリ SMTP アドレスとそ の他のプロキシアドレスは通常、電子メールアドレスポリシーによって設定されます。

ただし、このパラメータを使用して受信者の他のプロキシアドレスを設定できます。

他の既存の値に影響を与えずに指定プロキシアドレスを追加または削除するには、次の構文を使用しま す。

 $@$  {Add = "[<Type>]: <emailaddress1>", "[<Type>]: <emailaddress2>" ...; = "[<Type>]: <emailaddress2>"、 "[<Type>]:<emailaddress2>" ...}を削除してください。